### This is a guide for instructions on how to create a Periscope account.

*Esta es una guia con instrucciones sobre como crear una cuenta de Periscope*

### **Periscope is an online tool that the Midpeninsula Regional Open Space District uses to post**  Solicitations.

*Periscope es una herramienta en linea que el Distrito Regional de Espacio Abierto de Midpeninsula utiliza para publicar solicitudes.* 

#### Vendors can respond to District solicitations by creating an account in Periscope.

*Los proveedores pueden responder a las solicitudes de Distrito creando una cuenta en Periscope.* 

#### **Step 1: Begin by accessing Midpeninsula Regional Open Space's website.**

*Paso Uno: Comience accediendo al sitio web de Midpeninsula Regional Open Space.*

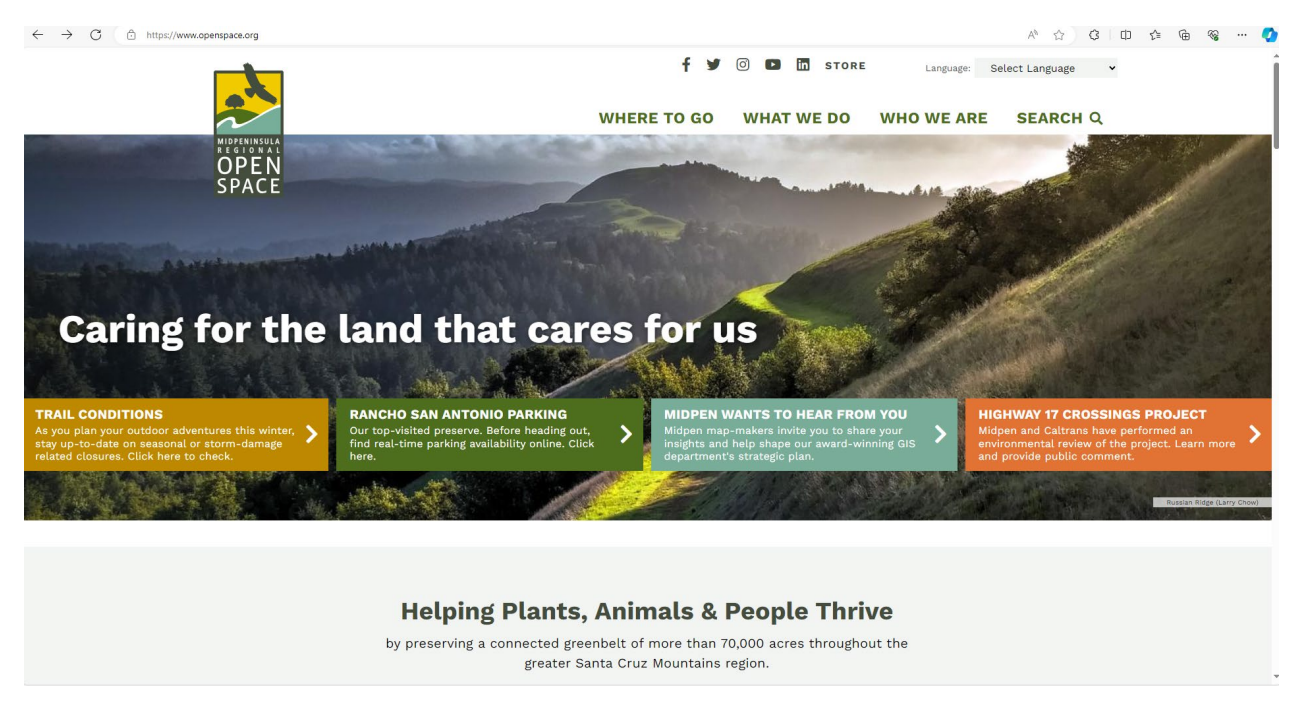

**Step 2: At the top right corner, you may select the language you wish to translate the page to.** 

*Segundo Paso: En la esquina superior derecha, puede seleccionar el idioma al que desea la pagina.* 

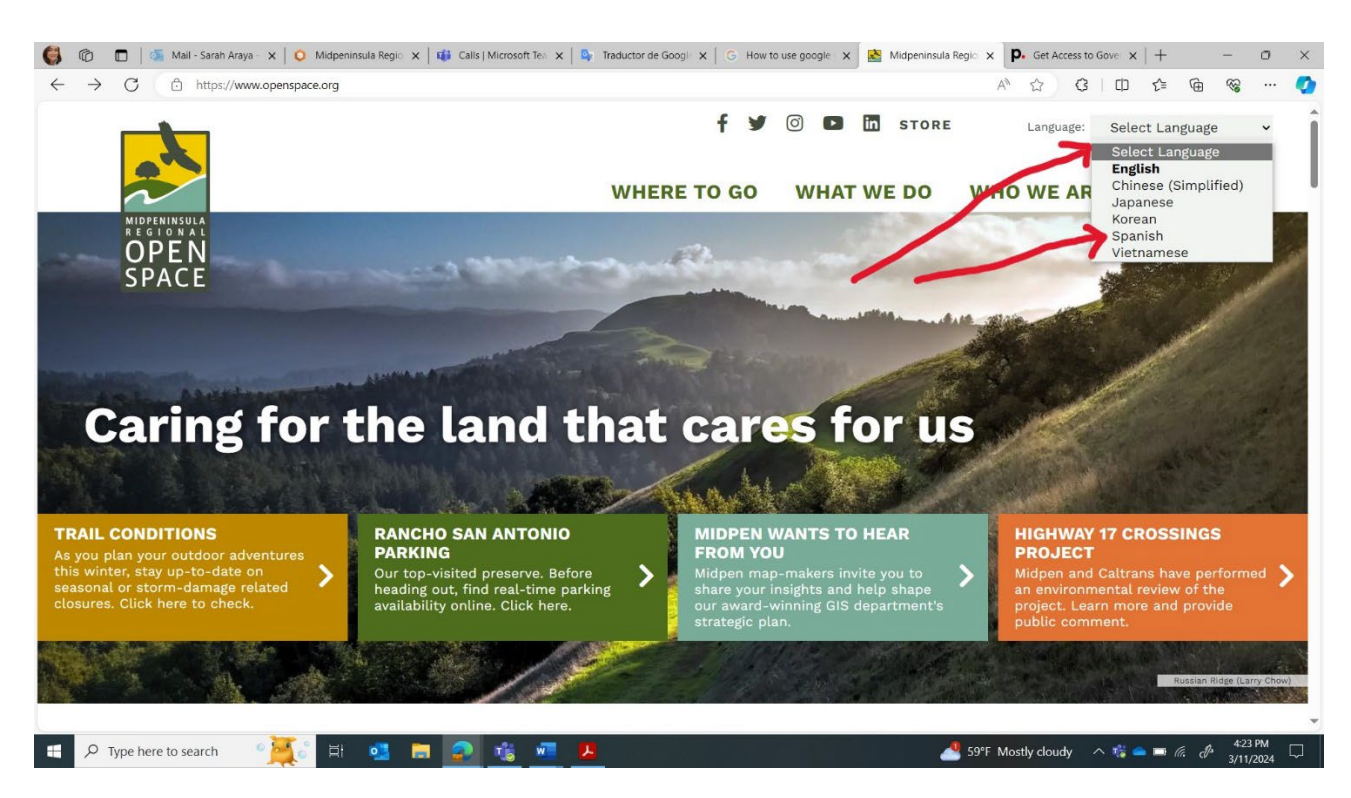

### **Step 3: This is how the page should appear after translating to Spanish.**

*Paso Tres: Asi deberia quedar la pagina despues de traducirla al Espanol.* 

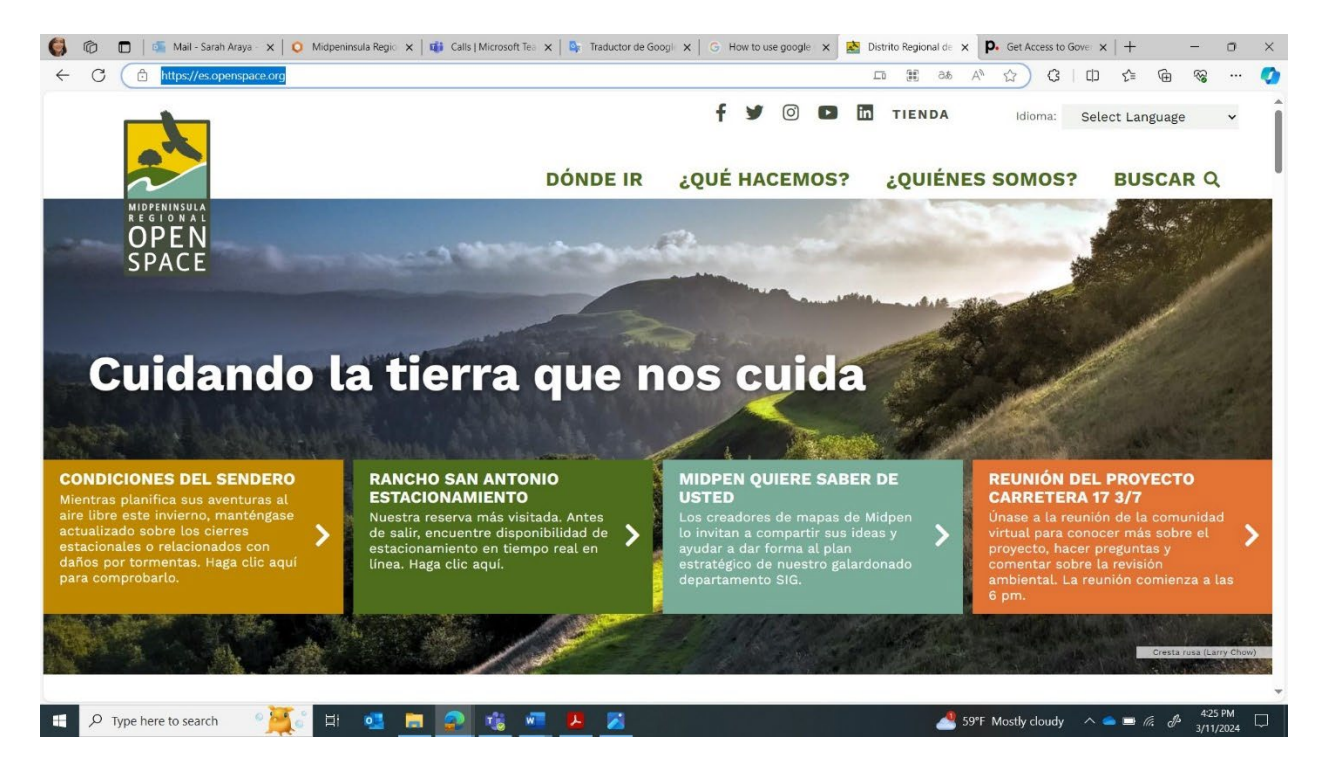

### **Step 4: Select "Bids & Proposals"**

*Paso Cuatro: Seleccionar ofertas y propuestas*

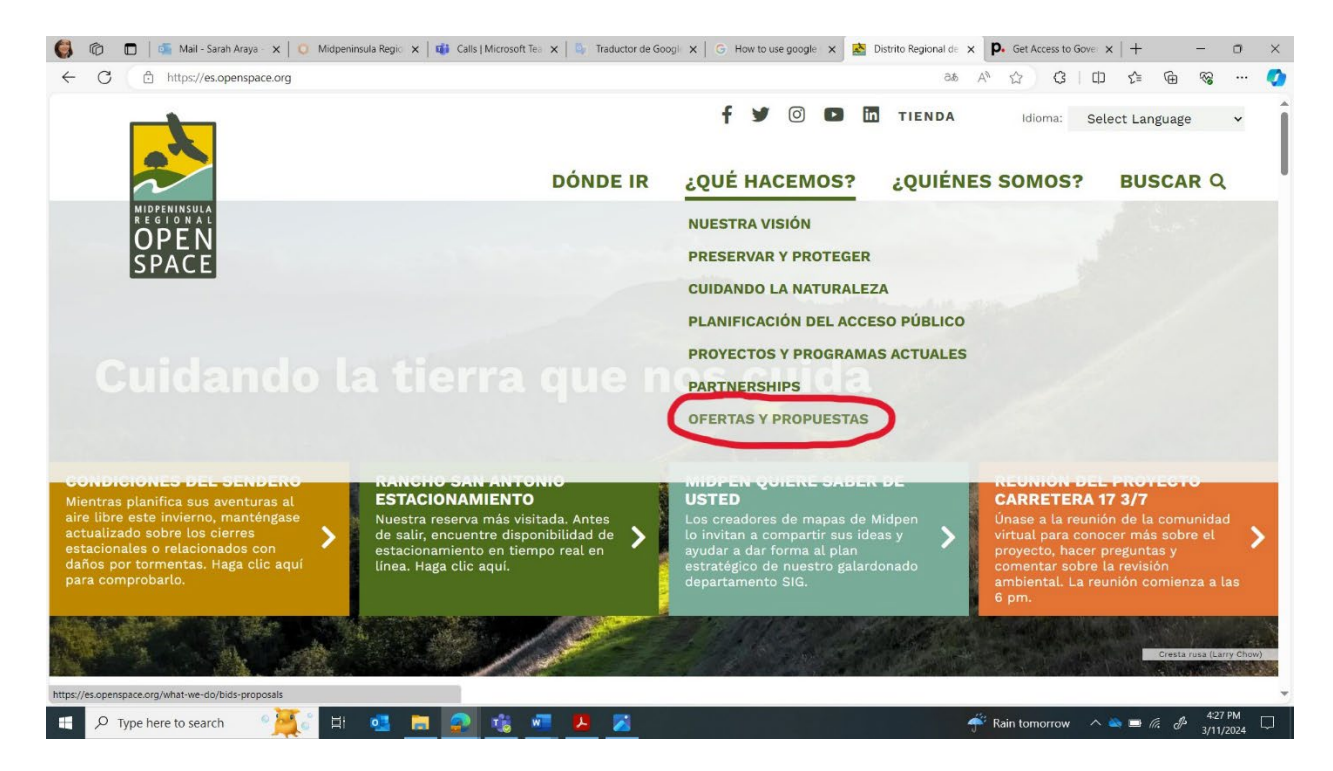

### **Step 5: Scroll to the bottom of the page and select "Vendor Registration".**

*Paso Cinco: Desplacese hasta el final de la pagina y seleccione "Registro de proveedor"*

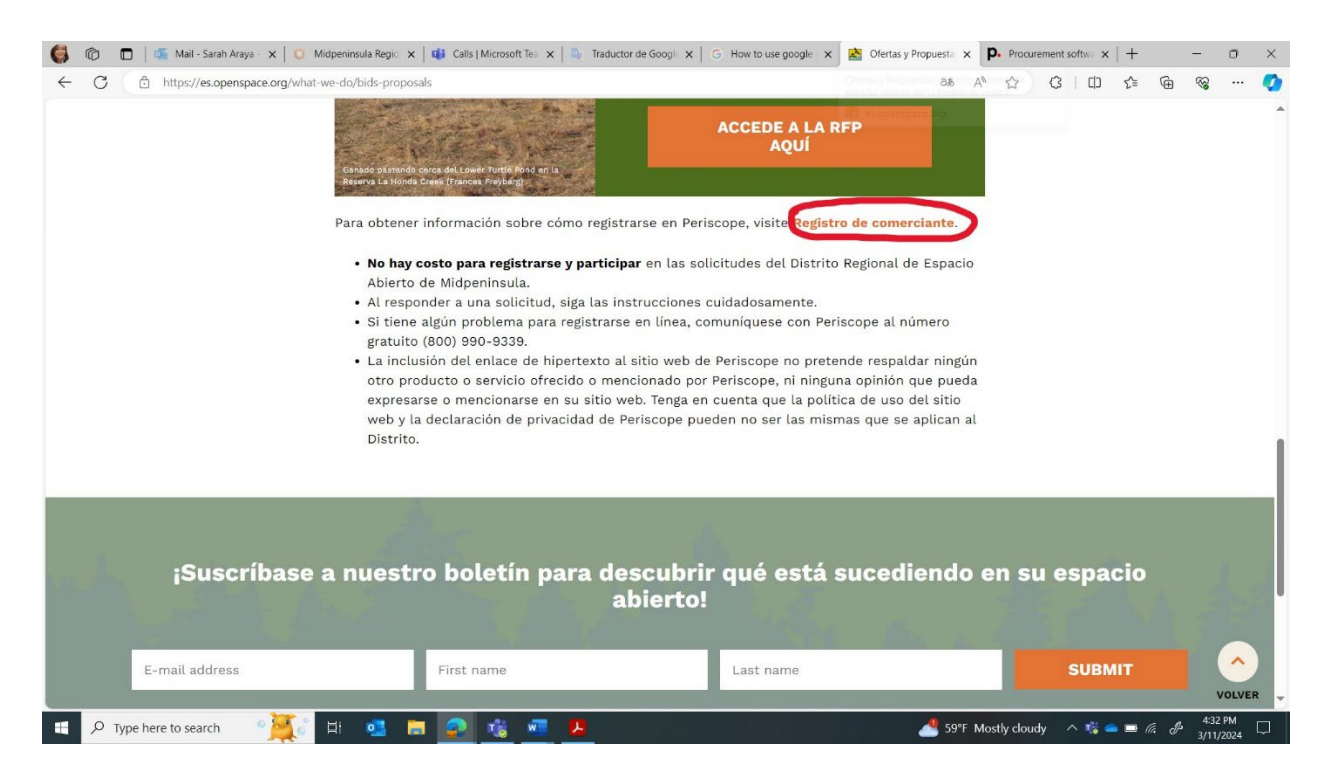

- **There is no cost to register and participate in Midpeninsula Regional Open Space District solicitations.**
- No hay ningún costo para registrarse y participar en las solicitudes del Distrito Regional de Espacios Abiertos de Midpeninsula.
- **When responding to a solicitation, please follow the instructions carefully.**
- Cuando responda a una solicitud, siga las instrucciones cuidadosamente.
- **If you have any problems registering online, please contact Periscope toll-free at (800) 990-9339.**
- Si tiene algún problema para registrarse en línea, comuníquese con Periscope al número gratuito (800) 990-9339.
- **The inclusion of the hypertext link to Periscope's website is not intended as an endorsement of any other product or service offered or referenced by Periscope, or any views that might be expressed or referenced in their website. Please be aware that Periscope's website use policy and privacy statement may not be the same as those that apply to the District.**
- La inclusión del enlace de hipertexto al sitio web de Periscope no pretende ser un respaldo de ningún otro producto o servicio ofrecido o al que haga referencia Periscope, ni de ninguna opinión que pueda expresarse o a la que se haga referencia en su sitio web. Tenga en cuenta que la política de uso del sitio web y la declaración de privacidad de Periscope pueden no ser las mismas que se aplican al Distrito.

### **Step 6: By clicking the link, you will end up here. Click "Register for Free".**

Paso Seis: Al hacer clic en el enlace, accedera a esta pagina. Haga clic en "Registrarse gratis".

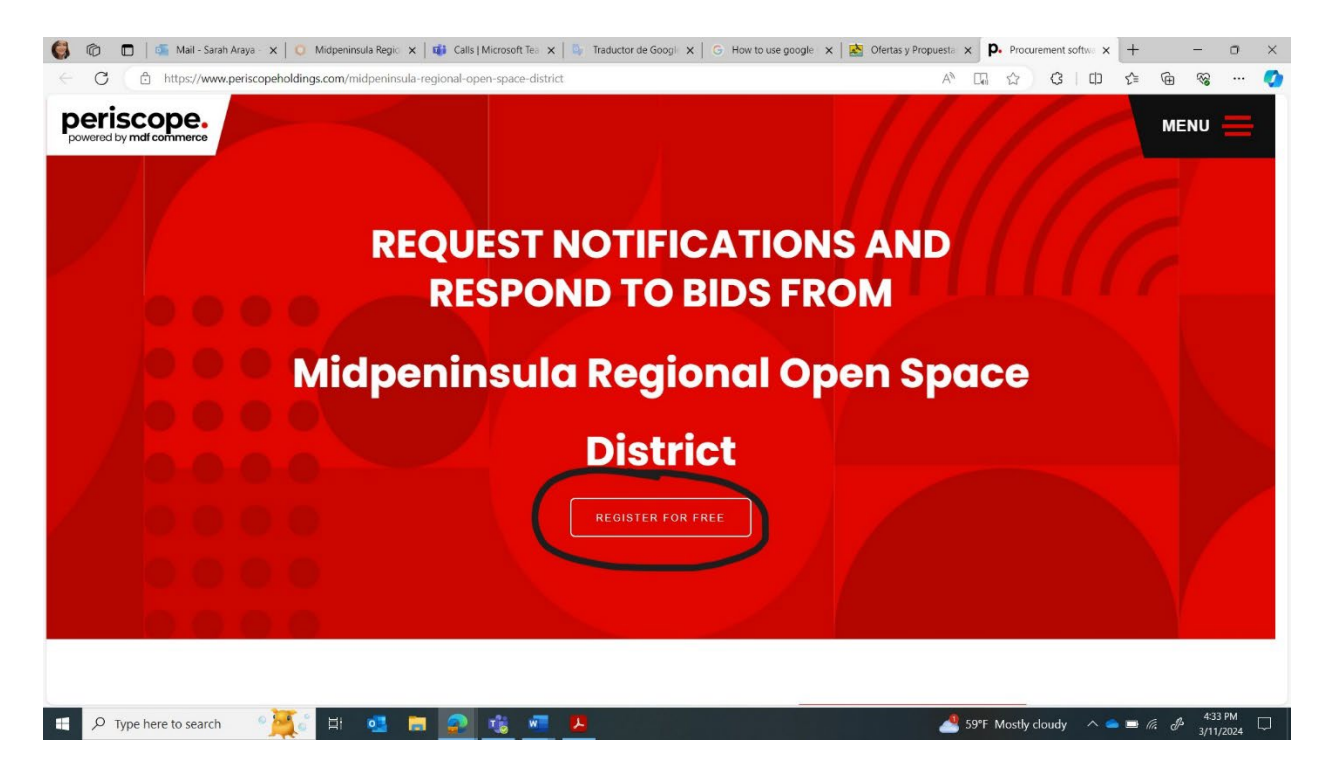

Step 7: Select "S2G Limited" on the left side of the page. You are signing up for a free, limited offering **of Periscope.** 

*Paso Siete: Seleccione "S2G Limited" en ell ado Izquierdo de la pagina. Te estas registrando para obtener una oferta limitada y gratuita de Periscope.* 

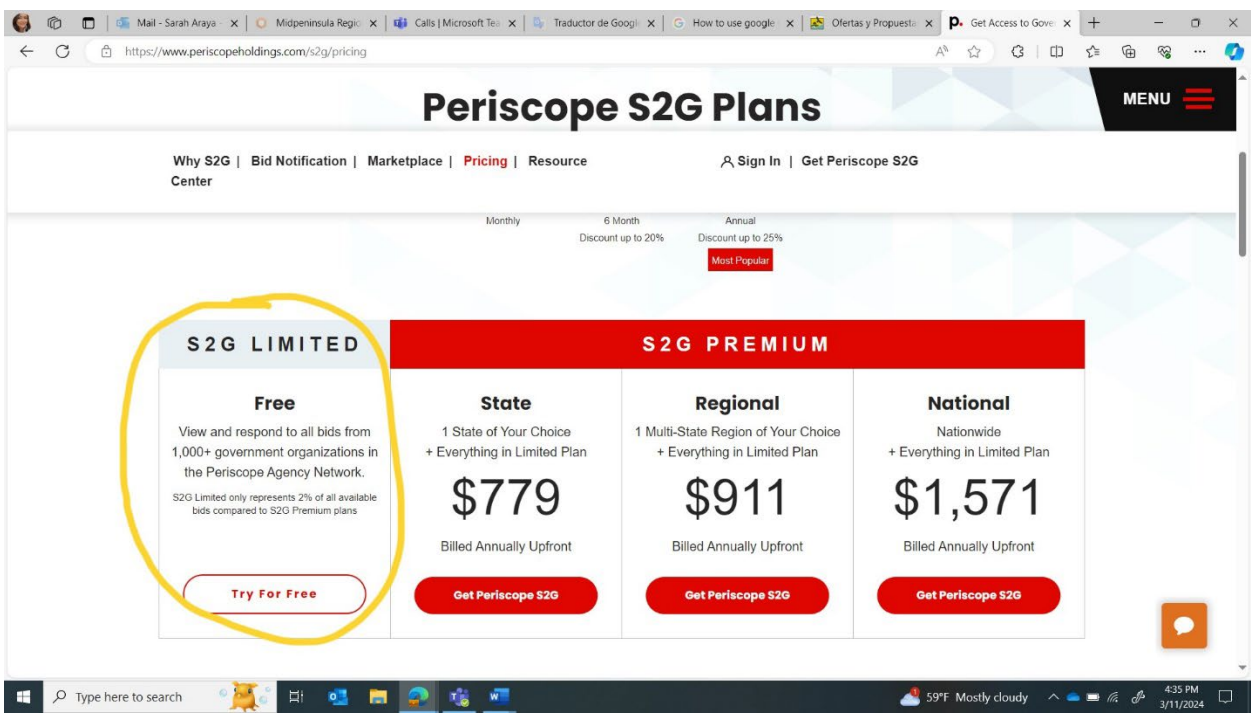

#### **Step 8: In this step, you will enter all your responses into each field to create your Periscope account.**

*Paso Ocho: En este paso, ingresara todas sus respuestas en cada campo para crear su cuenta de Periscope.* 

**First and Last Name -** *Nombre y apellido*

**Phone Number –** *Numero de telefono*

**Address -** *Direccion*

**City -** *Ciudad*

**State and Zipcode –** *Estado y codigo postal*

**Company Name –** *Nombre de empresa*

**Revenue -** *Ganancia*

**Company Size –** *Tamano de la empresa*

**Industry -** *Industria*

**Why are you registering with S2G? –** *Por que te registras en S2G?*

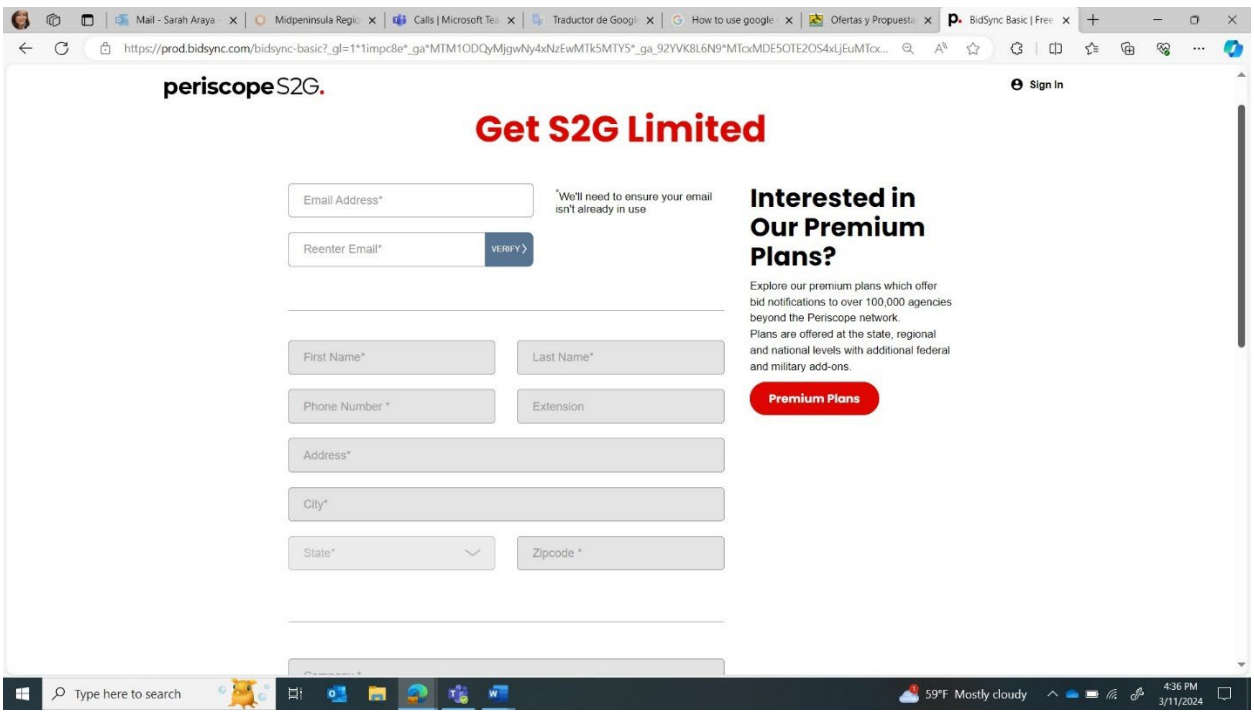

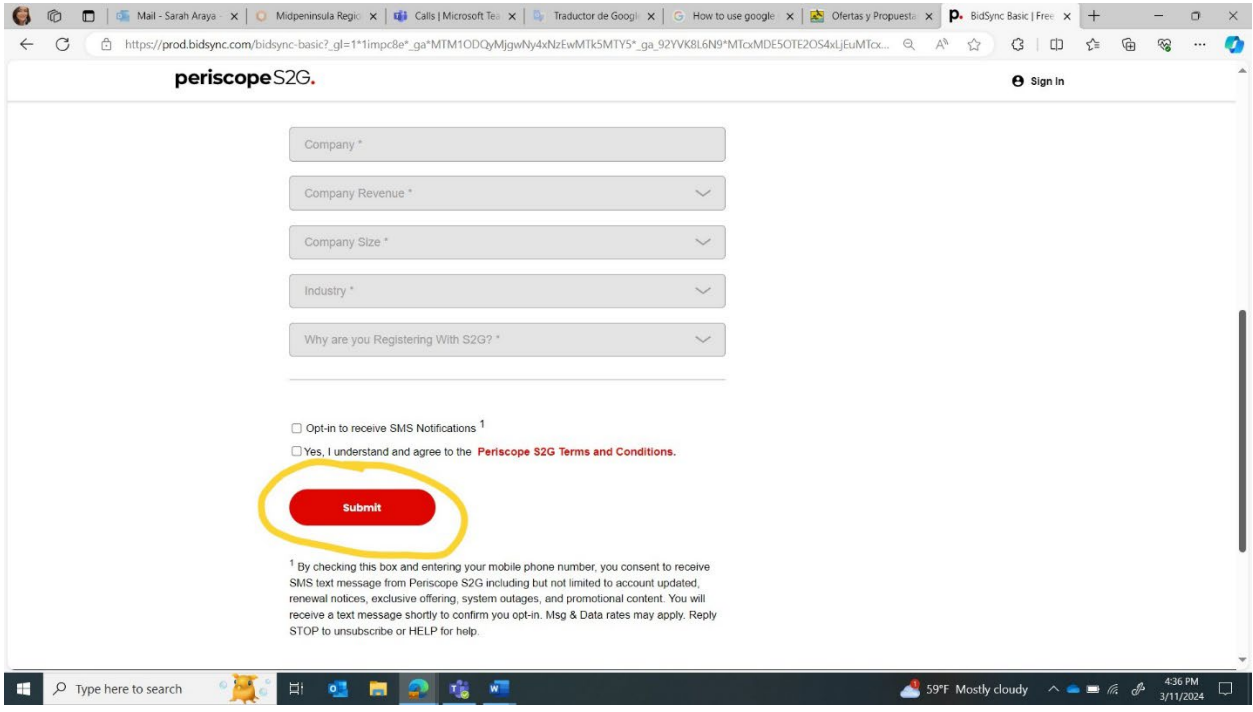

## Step 9: After completing each section, click "Submit" below. Once submitted, you'll be able to log in and access the solicitation you want to respond to.

Paso Nueve: Despues de completer cada seccion, haga clic en "Enviar" a continauacion. Una vez enviada, podra iniciar session y acceder a la solicitud a la que desea responder.

#### **Step 10: This is the email no�fica�on from Periscope reques�ng an update to your profile.**

*Paso Diez: Esta es la notificacion por correo electronico de Periscope solicitada una actualizacion de su perfil.* 

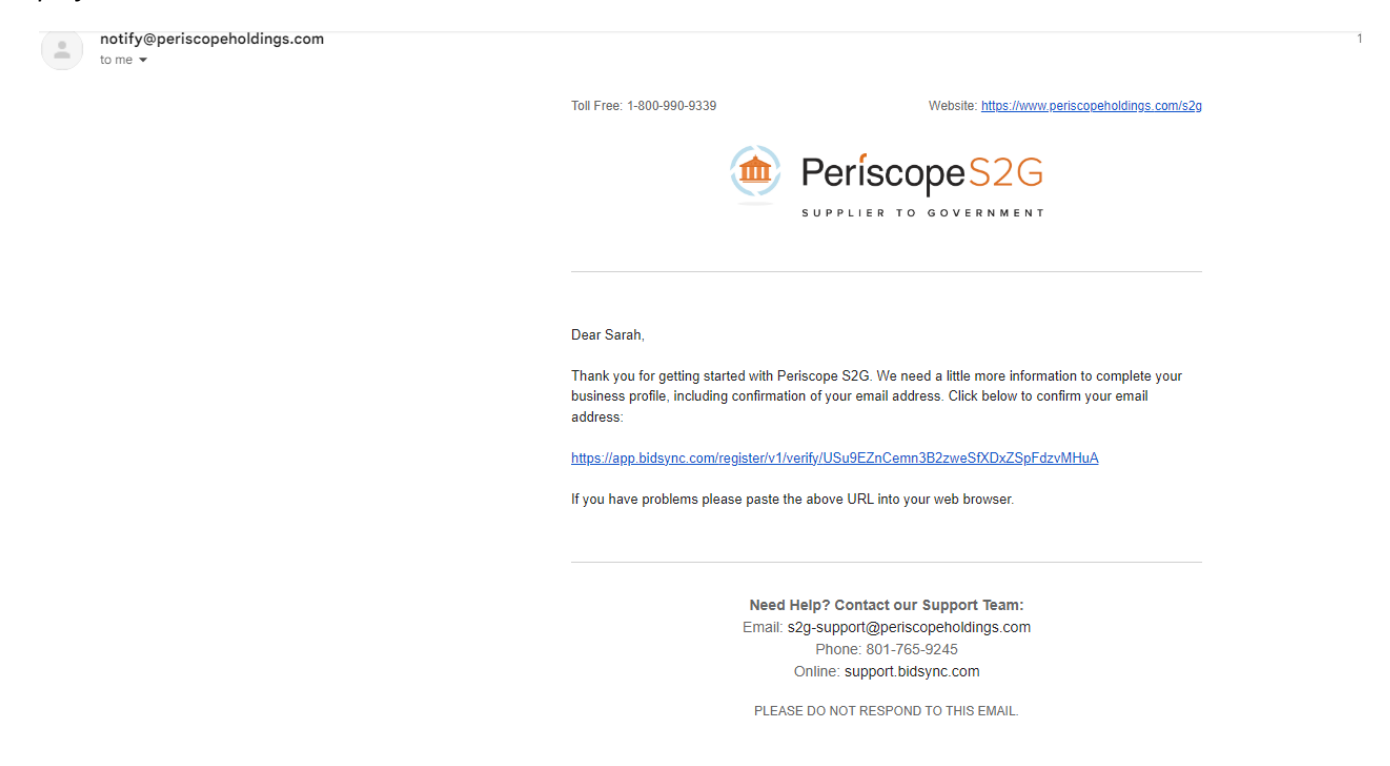

#### **Step 11: This is the welcome email you should receive from Periscope.**

*Paso Once: Este es el correo electronico de bienvenida que deberias recibir de Periscope.* 

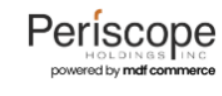

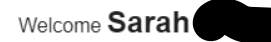

Thank you for choosing to join our service. We would like to extend a warm welcome and express our appreciation for your trust in our platform. We hope that your experience with us thus far has been satisfactory.

To set you up for success we will also be sending you an onboarding email entitled "Welcome to Periscope S2G", please watch for this as it is a great tool to help you get started.

Below is the name and email address to which this will be sent. Please reach out to us if we need to update any of this information.

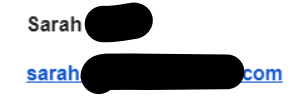

Should you need any assistance or have any questions, please do not hesitate to reach out to our dedicated support team at 1-800-990-9339 option 3 or email us at s2g-support@mdfcommerce.com.

Once again, thank you for choosing our service. We look forward to serving you and providing you with a seamless experience.

Best regards, Your Periscope S2G Team

# **Step 12: Set up your password.**

*Paso Doce: Configure su contrasena.* 

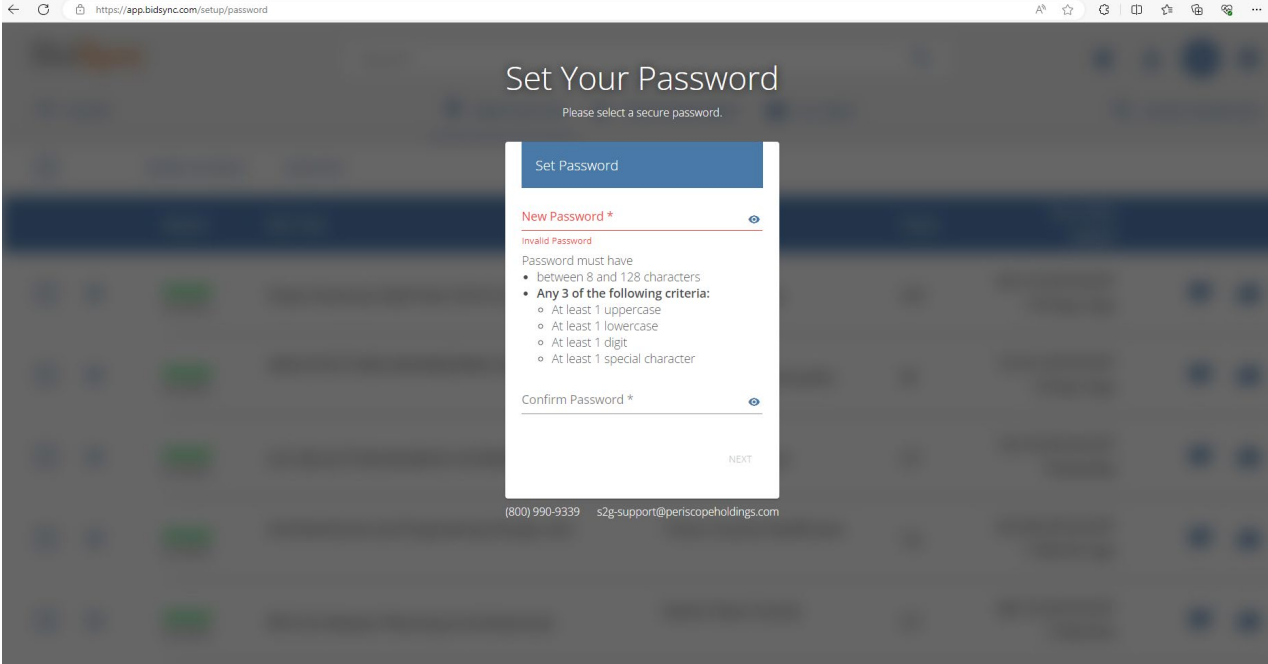

#### Step 13: You can join or create a company profile to receive bid notifications from agencies.

*Paso trece: Puede unirse o crear un perfil de empresa para recibir notificaciones de ofertas de las agencias.* 

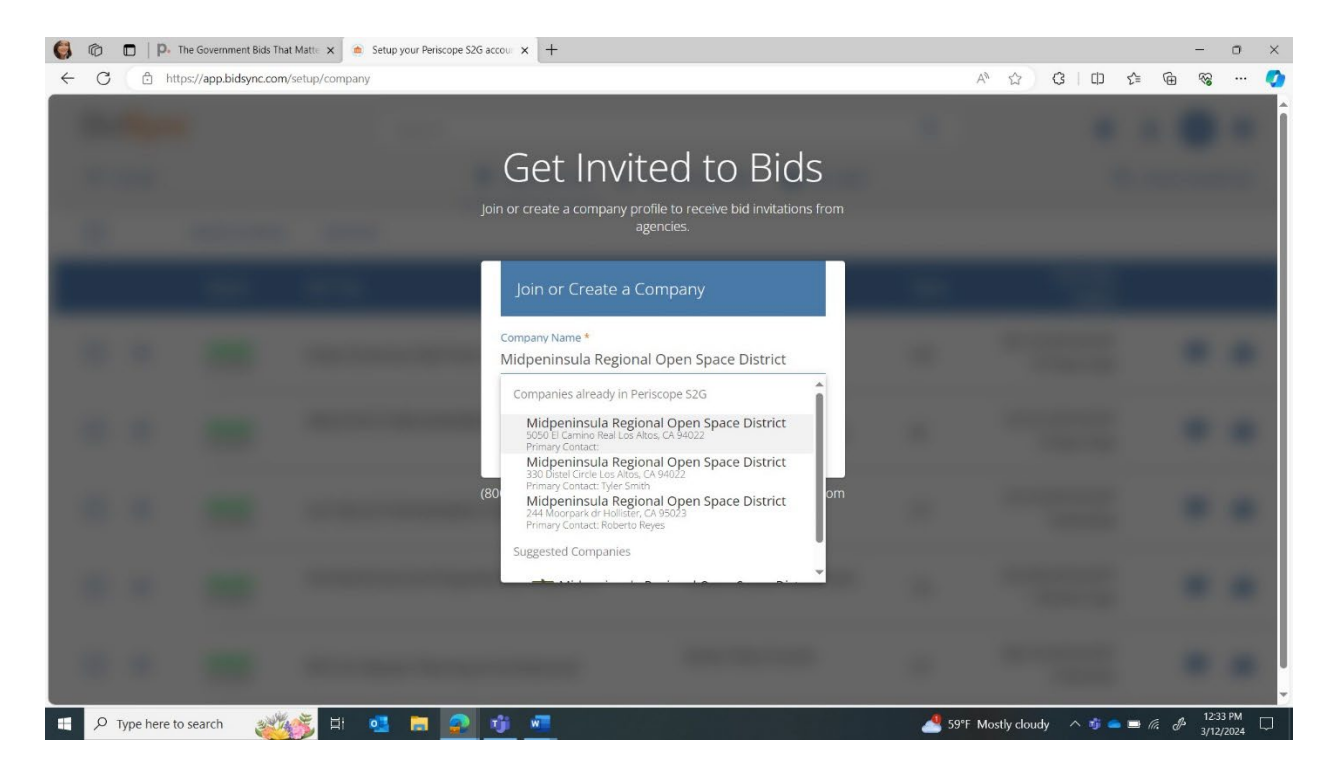

Step 14: Select Midpeninsula Regional Open Space District to receive notifications when solicitations **are posted.** 

*Paso Catorce: Seleccione el Distrito Regional de Espacios Abiertos de Midpeninsula para recibir notificaciones cuando se publiquen solicitudes.* 

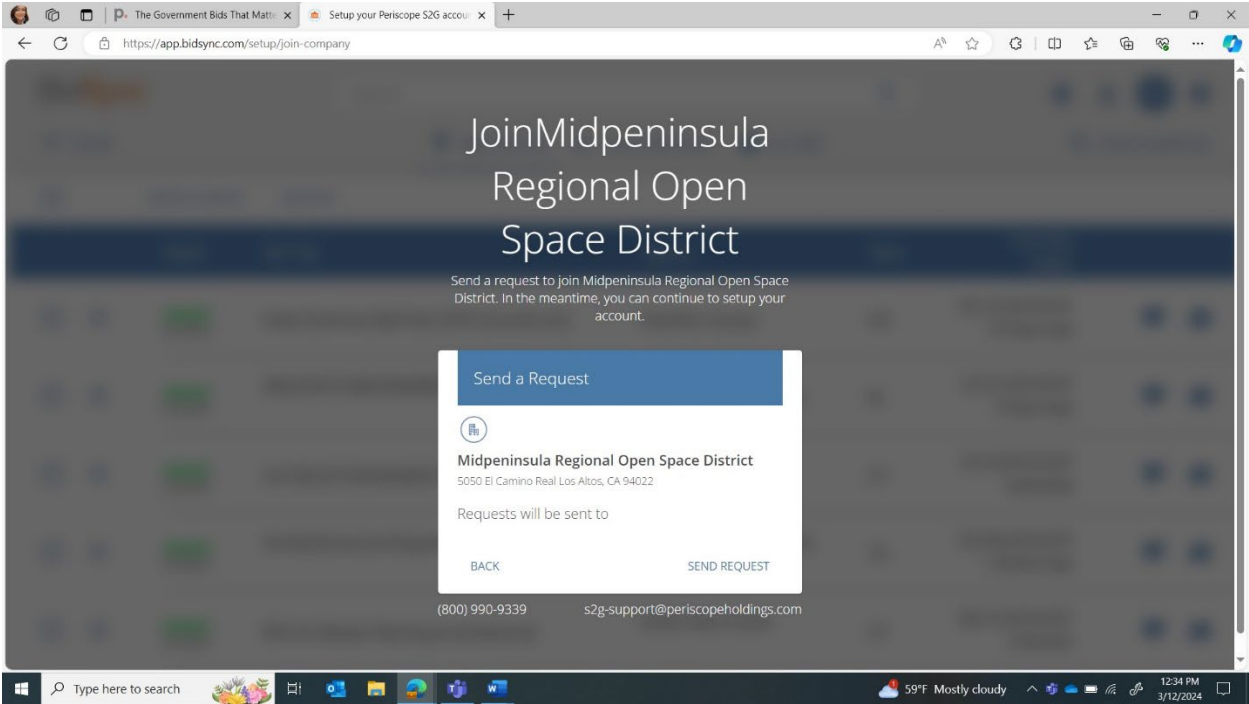

## **Step 15: Send a request to join Midpeninsula Regional Open Space District. And you can con�nue to set up your account.**

*Paso Quince: Envie una solicitud para al Distrito Regional de Espacios Albertos de Midpeninsula. Y puede continuar configurando su cuenta.* 

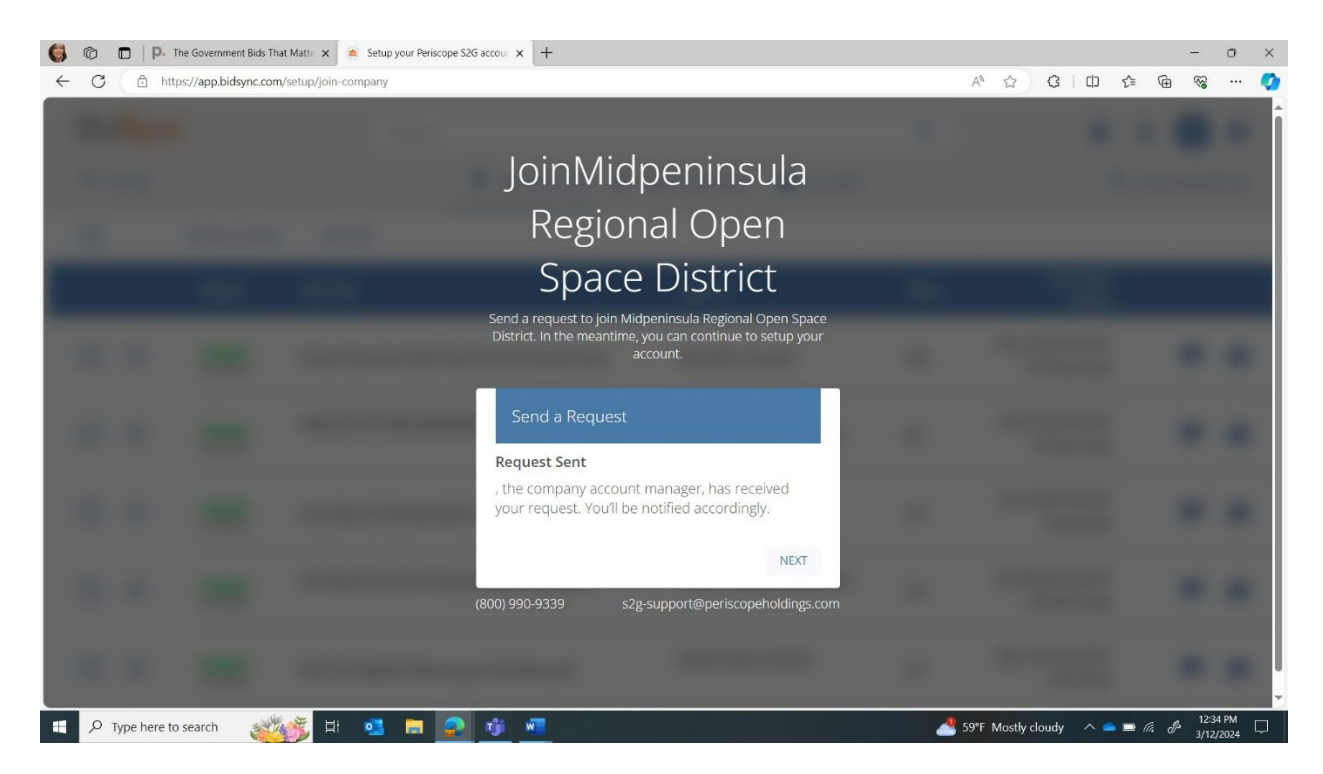

#### **Step 16: Select your Sales Territory. Select all areas you can provide your goods or services.**

*Paso Dieciseis: Seleccione su Territorio de Ventas. Seleccione todas las areas donde puede proporcionar sus bienes o servicios.* 

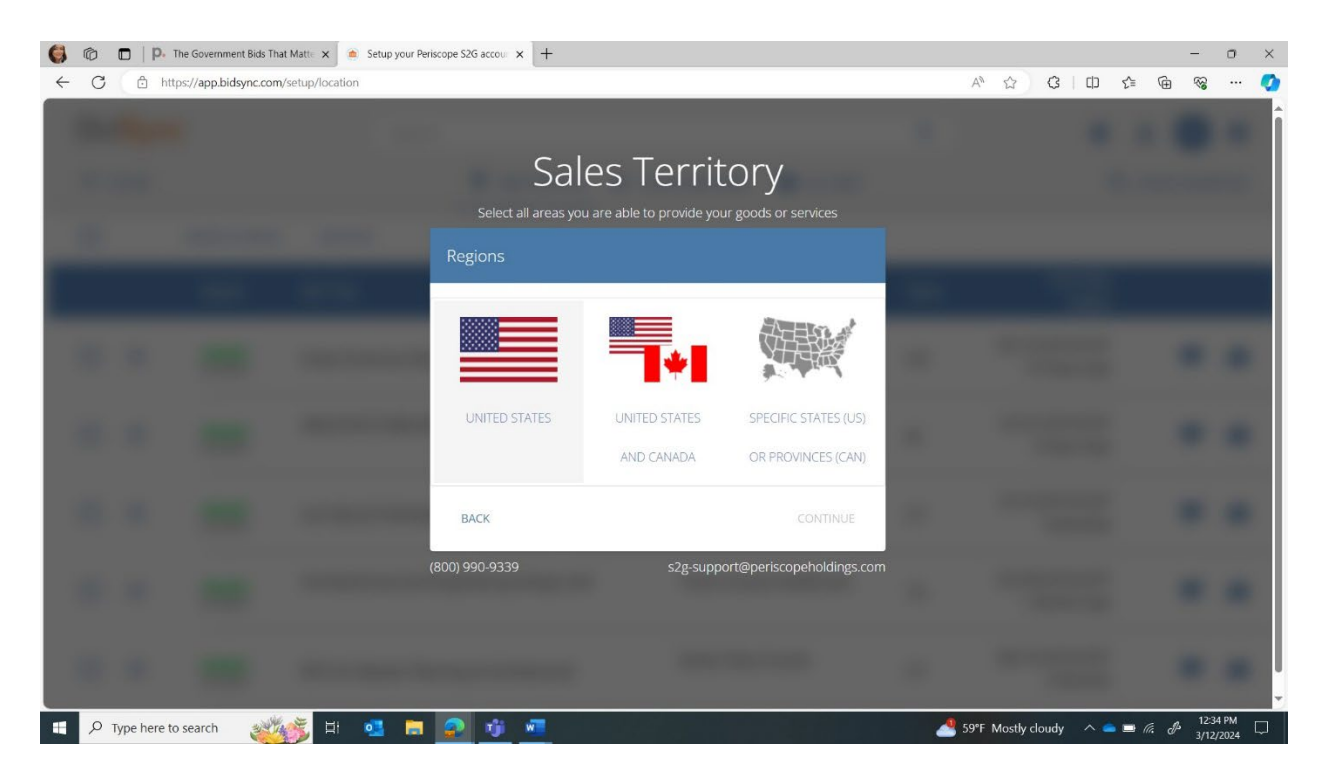

## **Step 17: Enter Key Words: Keywords are used to create a bid list that fits your business. You can edit keywords later a�er you log into Periscope.**

Paso Diecisiete: Ingrese palabras clave: las palabras clave se utilizan para crear una lista de ofertas que se ajuste a su negocio. Puede editar las palabras clave mas tarde despues iniciar session en Periscope.

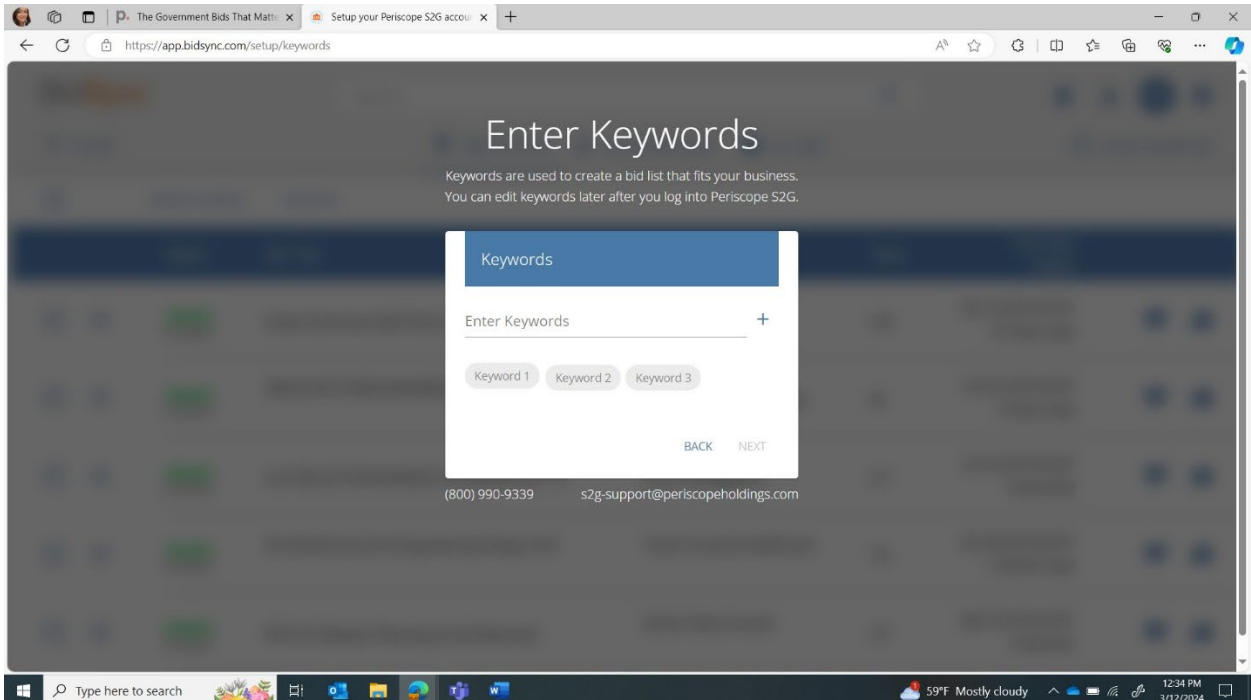

#### **Step 18: Input any keywords of your choosing to create your bid list.**

*Paso Dieciocho: Ingrese las palabras clave que elija para crear su lista de ofertas.* 

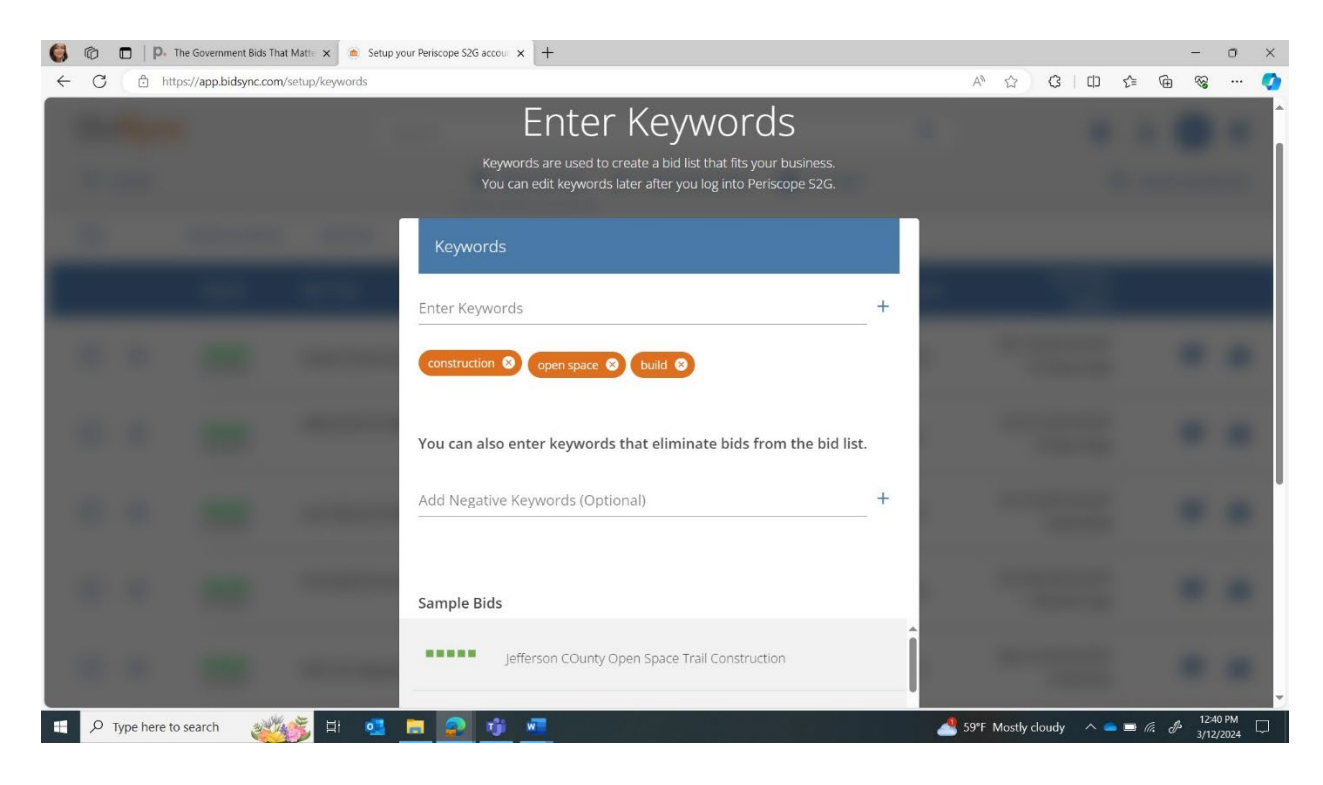

### Step 19: Select NIGP Codes. Periscope preselects NIGP codes based on your keyword selections.

*Paso Diecinueve: Seleccione condigos NIGP. Condigos NIGP preseleccionados de Periscope segun sus selecciones de palabras clave.* 

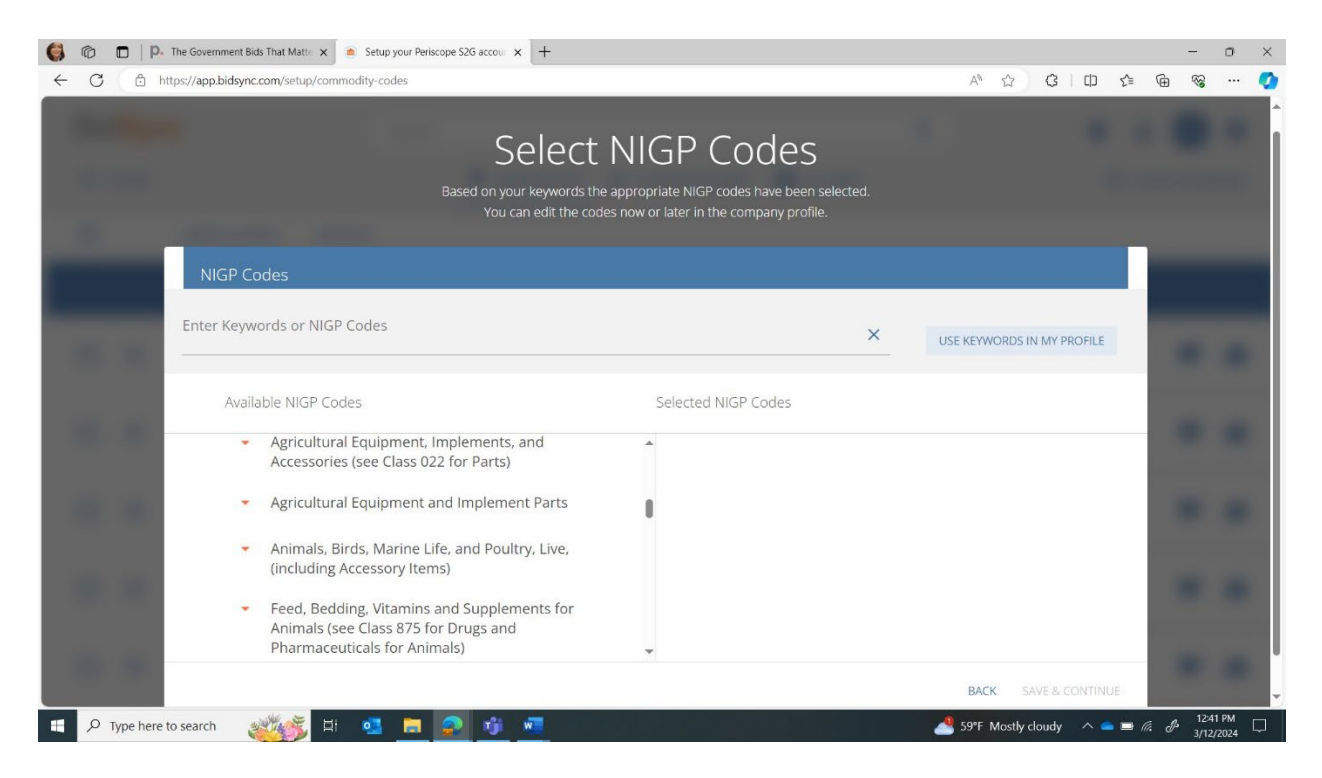

**The NIGP Commodity/Services Code is an acronym for the National Institute of Governmental Purchasings' Commodity/Services Code. The NIGP Code is a coding taxonomy used primarily to classify products and services procured by state and local governments in North America.**

*El Código de Productos/Servicios NIGP es un acrónimo del Código de Productos/Servicios del Instituto Nacional de Compras Gubernamentales. El Código NIGP es una taxonomía de codificación que se utiliza principalmente para clasificar productos y servicios adquiridos por los gobiernos estatales y locales en América del Norte.*

#### **Step 20: Here is an example of available NIGP codes for the selected commodity.**

*Paso veinte: A continuación se muestra un ejemplo de códigos NIGP disponibles para el producto seleccionado.*

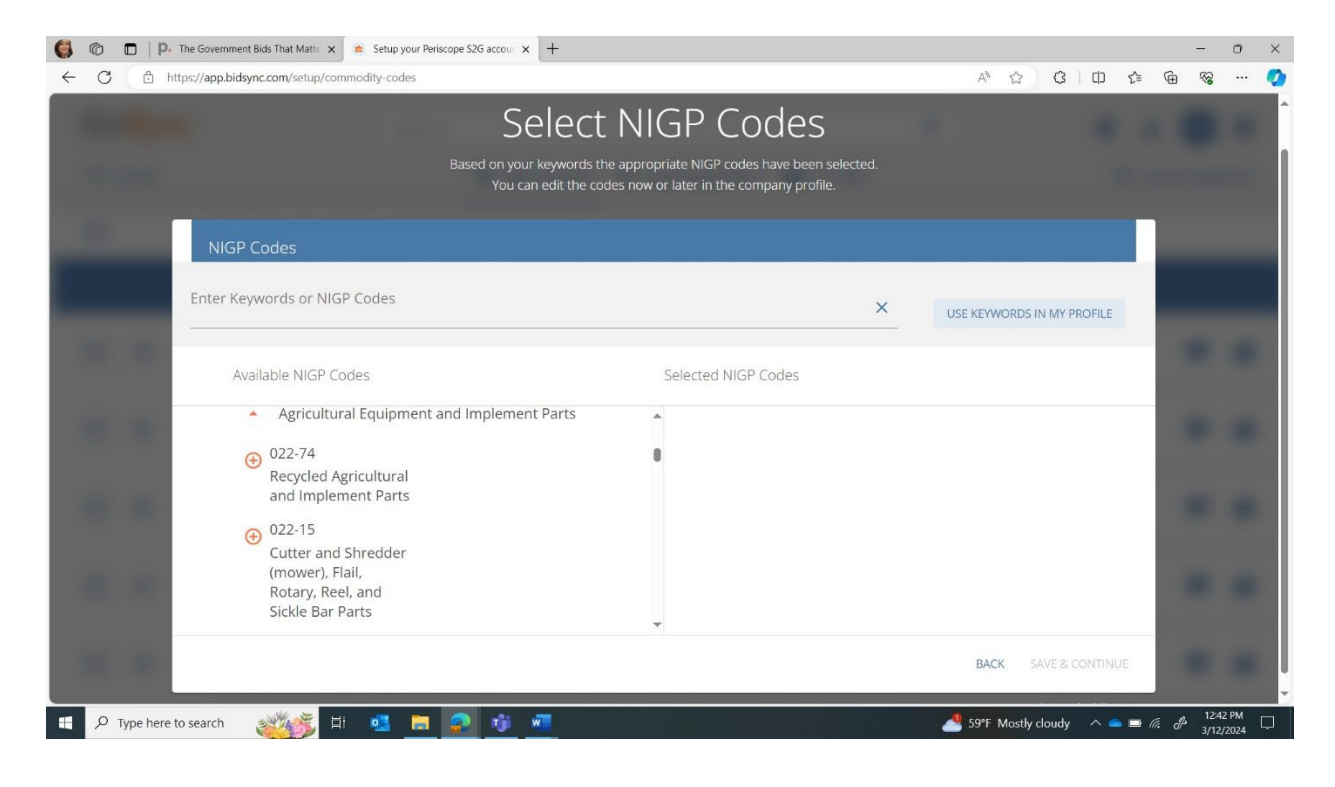

## Step 21: Increase Bid Relevancy. Improve the quality of the system-generated bid list by selecting 5 **bids to fit your business preferences.**

*Paso veintiuno: aumentar la relevancia de la oferta. Mejore la calidad de la lista de ofertas generada por el sistema seleccionando 5 ofertas que se ajusten a sus preferencias comerciales.*

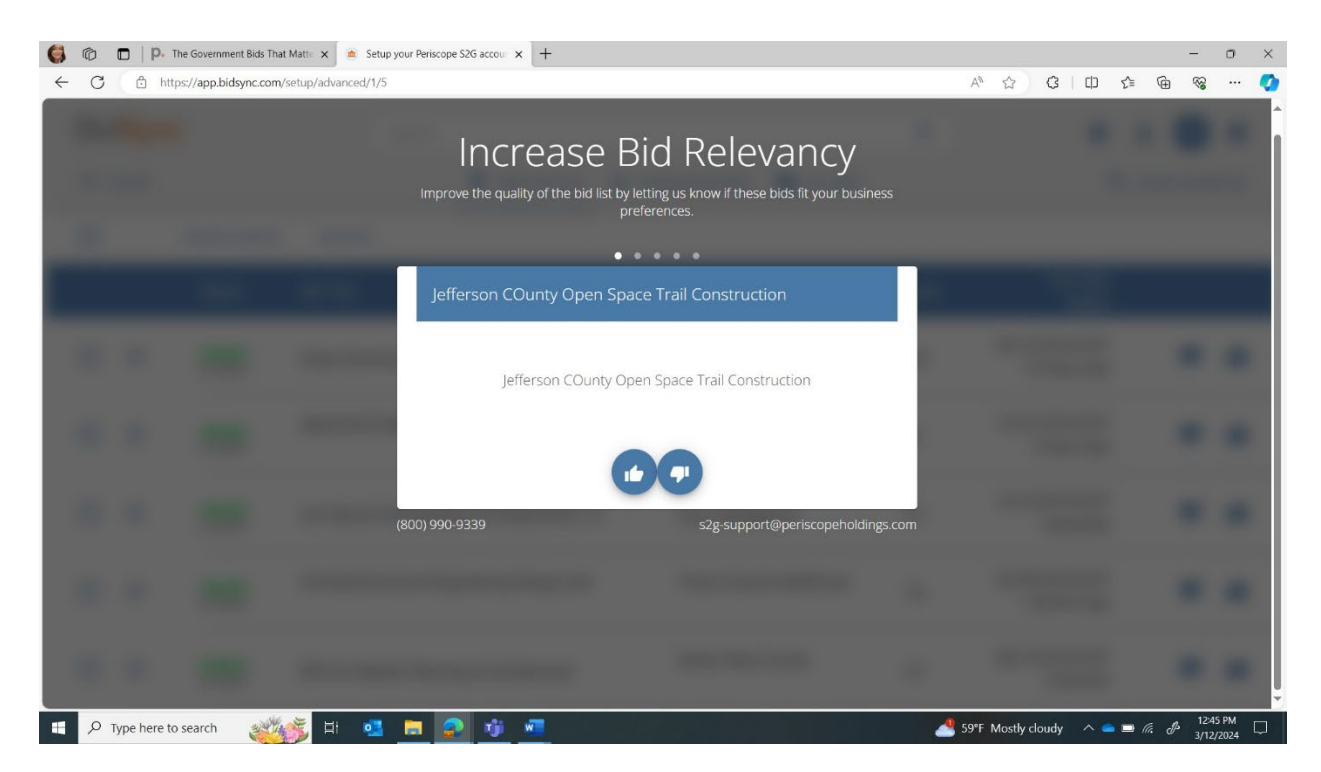

#### **Step 22: You've completed the crea�on of your business profile.**

*Paso veintidós: ha completado la creación de su perfil comercial.*

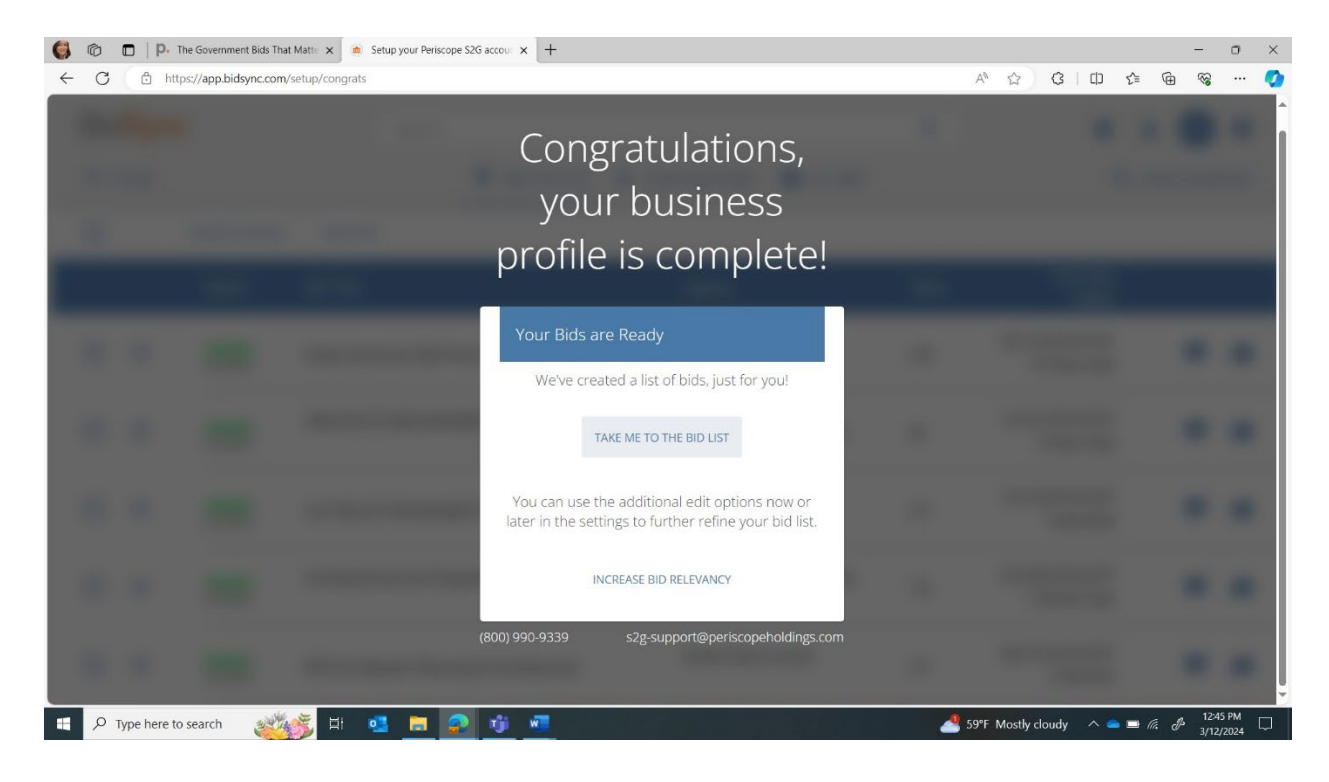

#### **Step 23: This is your search page where you can locate current solicitations.**

*Paso veintitrés: esta es su página de búsqueda donde puede ubicar las solicitudes actuales.*

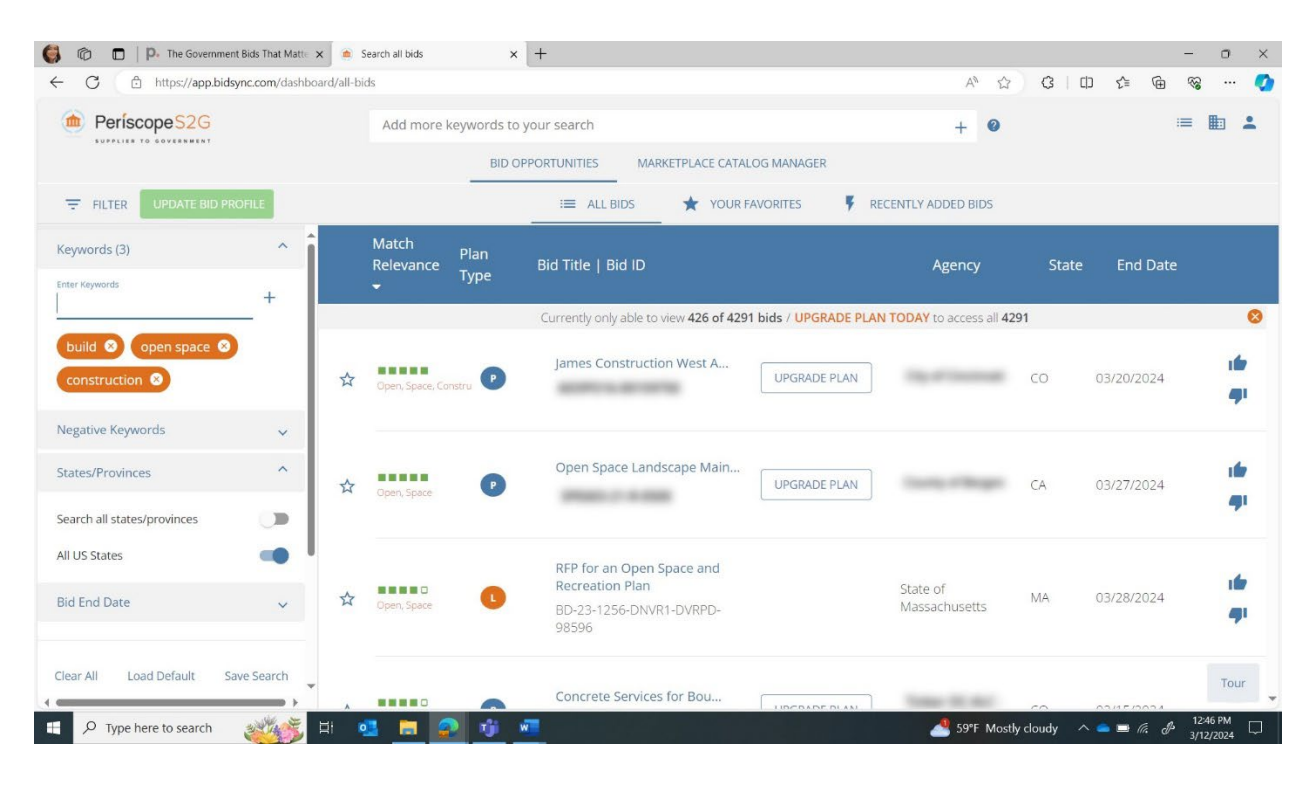

### **Step 24: You can narrow your search by adding "Midpeninsula Regional Open Space District" to the**  "Enter Keywords" section on the left side of the page.

*Paso veinticuatro: Puede limitar su búsqueda agregando "Distrito Regional de Espacio Abierto de Midpeninsula" a la sección "Ingresar palabras clave" en el lado izquierdo de la página.*

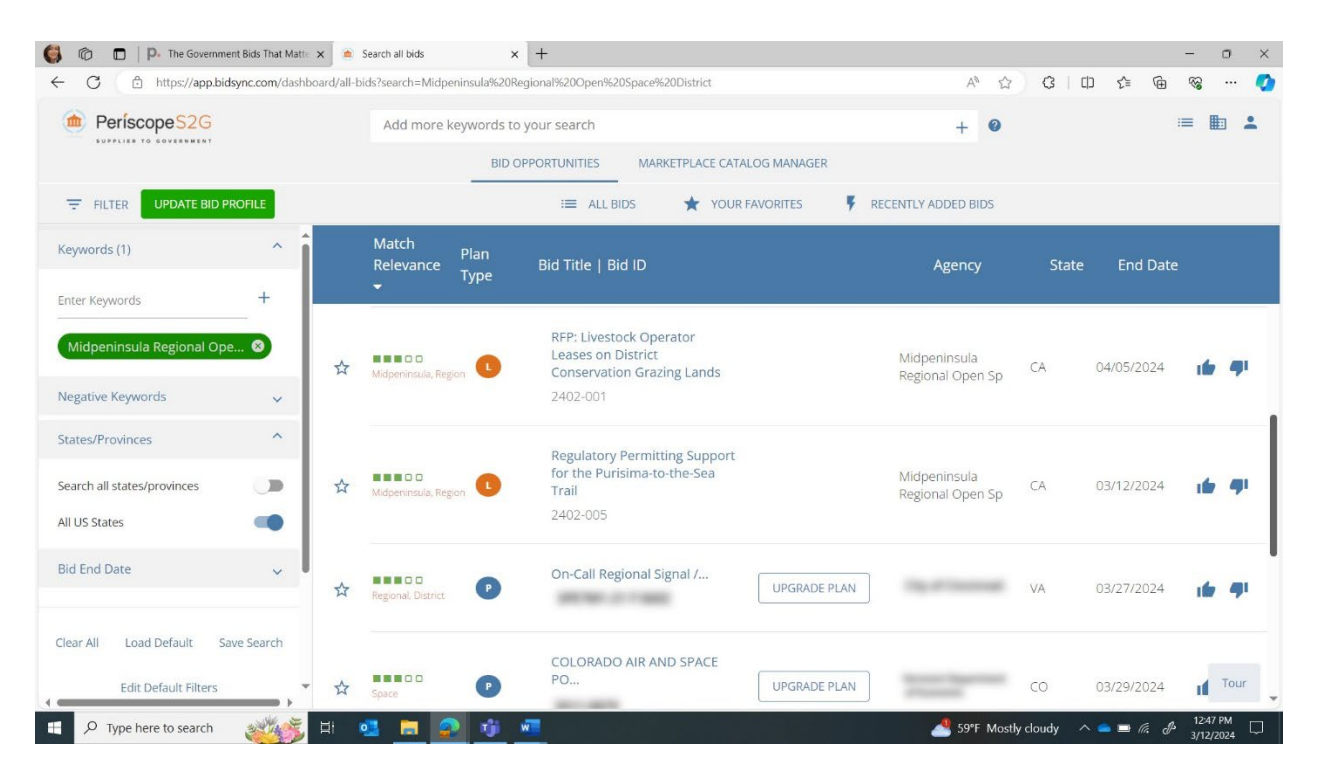

Step 25: Select the bid you want to respond to and review the summary of the solicitation.

If you have questions about any of the information in the summary, feel free to post them on **Periscope or reach out to the Project Manager referenced below.** 

*Paso veinticinco: Seleccione la oferta a la que desea responder y revise el resumen de la solicitud.*

*Si tiene preguntas sobre la información del resumen, no dude en publicarlas en Periscope o comunicarse con el gerente de proyecto al que se hace referencia a continuación.*

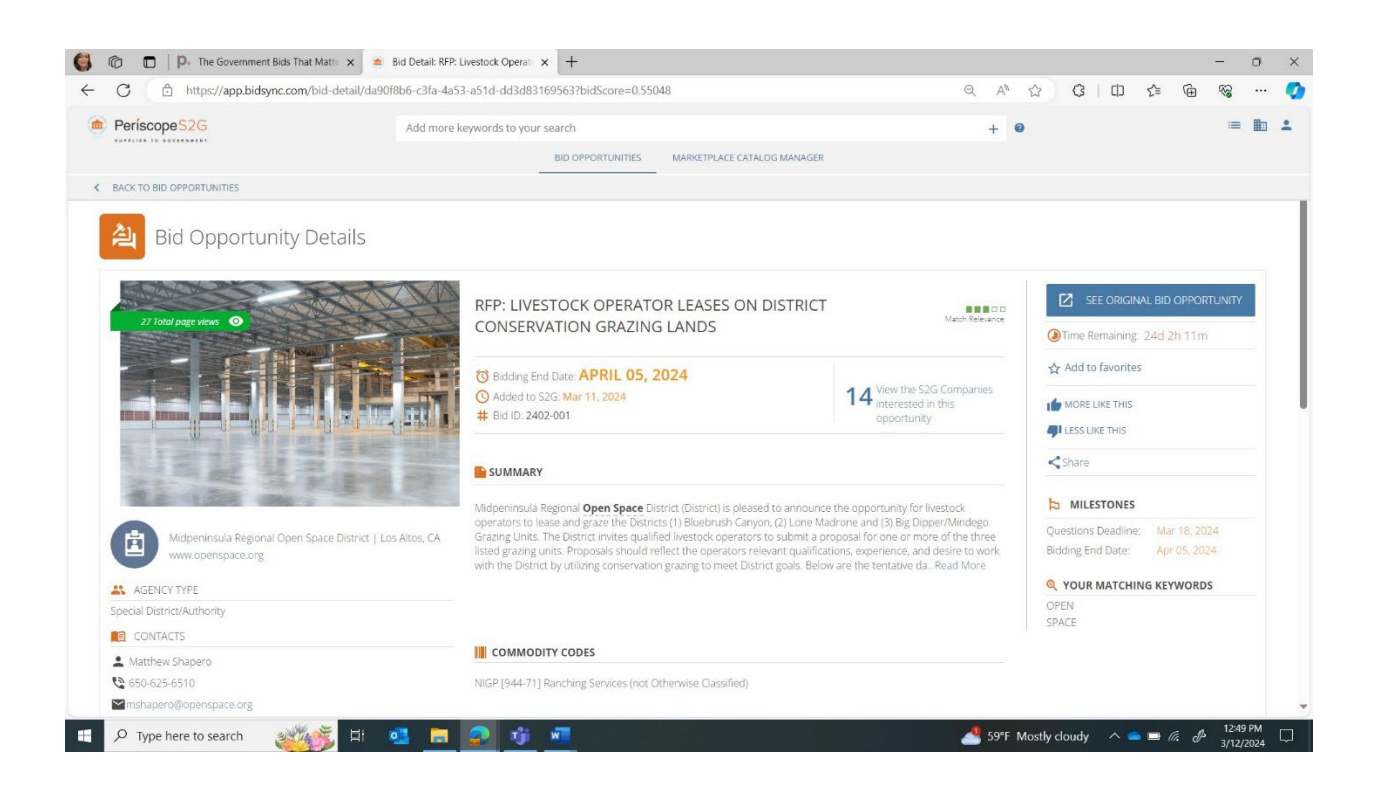